## **บทที่ 14 การประกาศกะเลียนแบบตนเอง**

### **วัตถุประสงค์**

เพื่อให้ผู้ใช้งานสามารถประกาศกะพนักงานด้วยวิธีการประกาศกะเลียนแบบกะของพนักงานท่านนั้นๆ ที่เคยประกาศไว้ แล้วได้ เพื่อเป็ นการลดขั้นตอนการประกาศกะ โดยกะที่เลียนแบบจะเหมือนกะเดิมที่เคยประกาศไว้แล้วตามช่วงวันที่ที่ได้ เลียนแบบมา

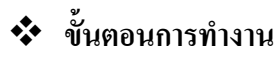

- $\blacktriangleright$  กำหนดข้อตกลงเวลาทำงาน(กะ) ในบทที่ 4 ให้เรียบร้อยก่อน
- $\triangleright$  ประกาศกะเลียนแบบตนเอง ตามรายละเอียดด้านล่าง

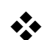

## **การประกาศกะเลียนแบบตนเอง**

**ตัวอย่าง <b>:** ประกาศกะแบบเลียนแบบตนเองให้กับพนักงาน ในช่วงวันที่ 20/07/25xx – 30/07/25xx โดยให้เลียนแบบกะของช่วงวันที่ 01/07/25xx– 10/07/25xx

 **ขั้นตอนการประกาศกะเลียนแบบตนเอง** 

### **วิธีการบันทึกข้อมูล**

 $\triangleright$  หน้าจอ งานบันทึกเวลา → เลือก เมนูย่อย กะทำงานพนักงาน → กลิก ปุ่มเพิ่มเติม → เลือก ประกาศกะ **เลียนแบบตนเอง**

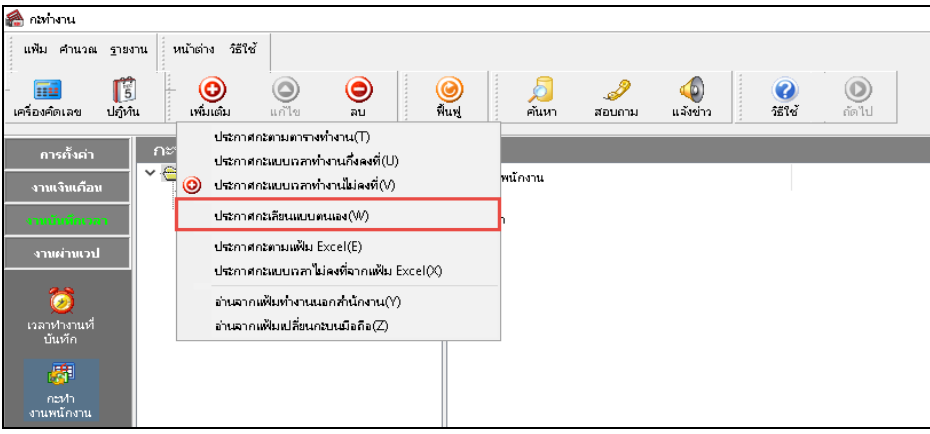

### $\blacktriangleright$  ระบุ วันที่แม่แบบ และ วันที่เลียนแบบ และคลิก ปุ่มบันทึก

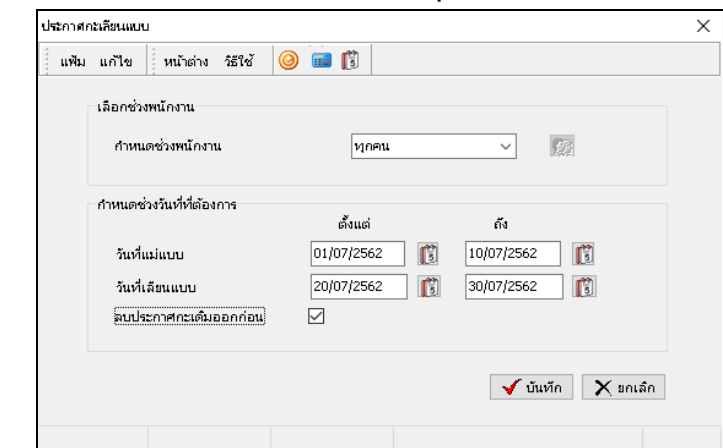

#### **หมายเหตุ**

ถ้าเคยมีการประกาศกะในช่วงวันที่นั้นๆ มาก่อน และต้องการประกาศกะในช่วงวันที่นั้นใหม่ ให้ติ๊กเครื่องหมาย  $\checkmark$  ที่ **ลบประกาศกะเดิมออกก่อน** เพื่อให้โปรแกรมลบกะเดิมที่เคยประกาศกะออกก่อนได้

เมื่อโปรแกรมประกาศกะเรียบร้อยแล้ว ให้คลิก **ป่ ม ุ OK**

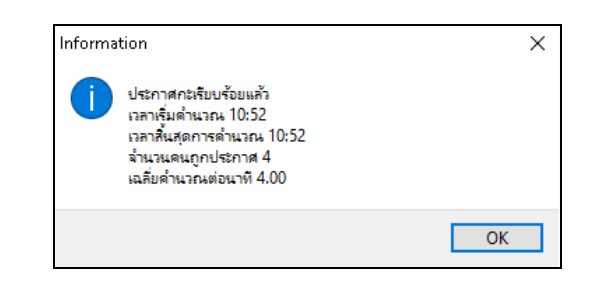

 $\blacktriangleright$  เมื่อปรากฏหน้าจอกะทำงานแล้ว ท่านสามารถตรวจสอบกะที่ประกาศให้กับพนักงานทางจอภาพได้ โดย ดับเบิ้ ลคลิกที่ชื่อพนักงานที่ประกาศกะก็จะปรากฏรูปไอคอนของปี ที่ประกาศกะ

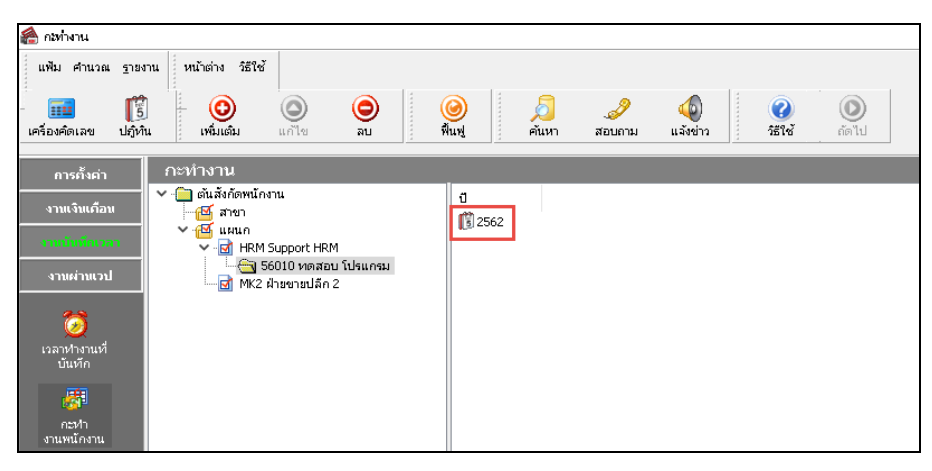

 $\blacktriangleright$  จากนั้นทำการคับเบิ้ลคลิกที่รูปไอคอนของปีที่ประกาศกะ จะปรากฏกะที่ประกาศให้กับพนักงานคังรูป

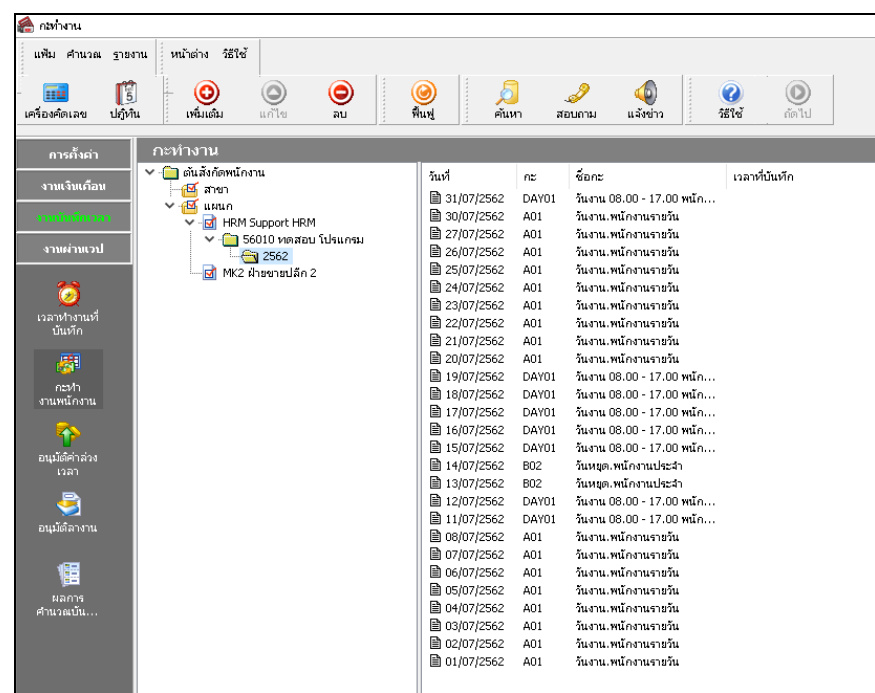

### $\clubsuit$  การตรวจสอบข้อมูลประกาศกะ

หลังจากทำการประกาศกะเลียนแบบตนเอง ให้กับพนักงานเรียบร้อยแล้ว นอกจากจะตรวจสอบกะทำงานที่ประกาศให้กับ พนักงานทางจอภาพแล้ว ท่านสามารถตรวจสอบกะทํางานที่ประกาศให้พนักงานทางรายงานได้อีกทางหนึ่งด้วย

- **รายงานตรวจสอบการประกาศกะ** มี 2รายงาน ดังนี้
	- **1. รายงานประกาศกะ**กรณีต้องการตรวจสอบกะการทํางานที่ประกาศให้กบพนักงาน ั

#### **วิธีการบันทึกข้อมูล**

 $\triangleright$  หน้าจอ งานบันทึกเวลา  $\rightarrow$  เลือก เมนูย่อย กะทำงานพนักงาน  $\rightarrow$  เลือก เมนูรายงาน  $\rightarrow$  เลือก รายงาน

**ประกาศกะ** เลือก**รายงานประกาศกะ**

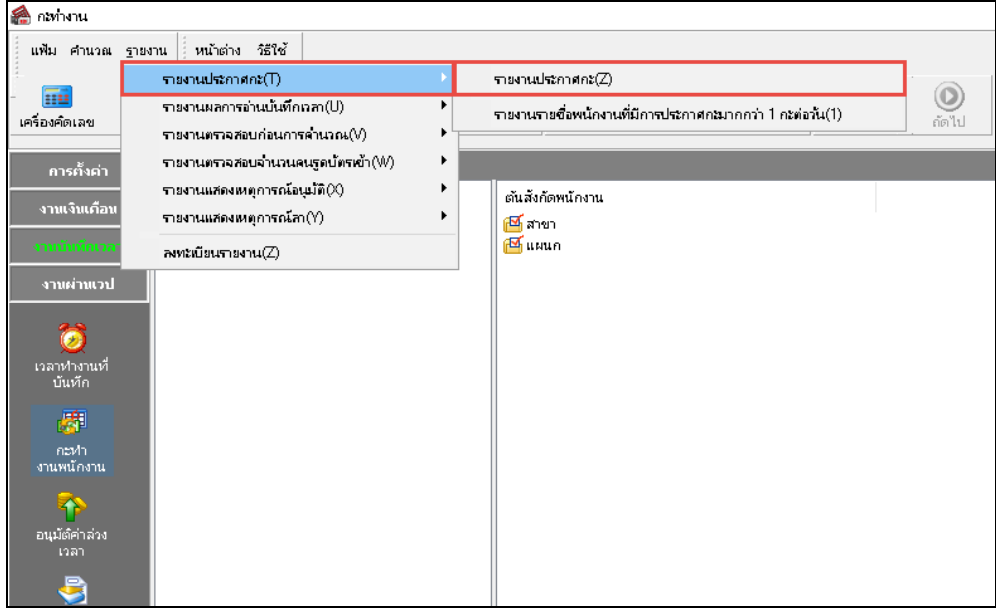

ระบุ**ช่วงวันที่ที่ต้องการตรวจสอบการประกาศกะ** และคลิก **ป่ มุ บันทึก**

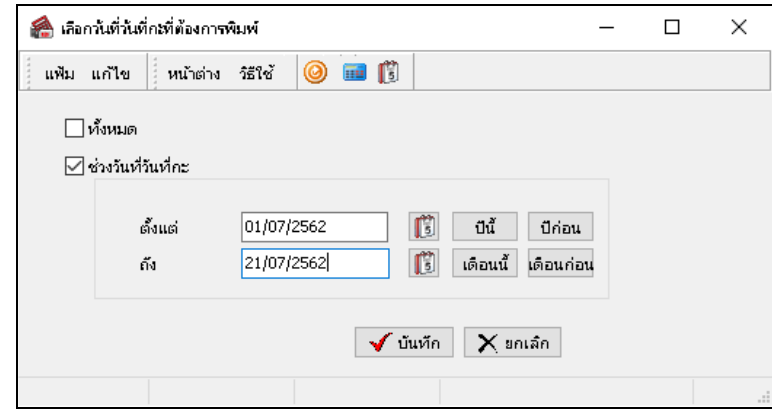

เมื่อปรากฏหน้าจอสังพิมพ์รายงาน ่ คลิก **ป่ มุ เริ่มพิมพ์**

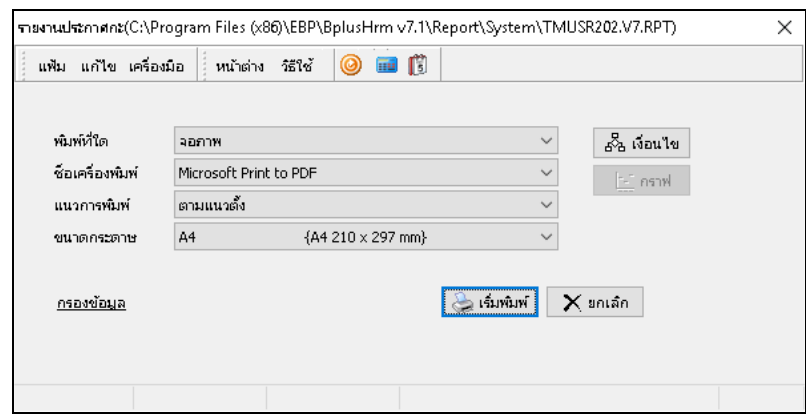

## จากนั้นโปรแกรมจะแสดงจอภาพ **รายงานประกาศกะ** ดังรูป

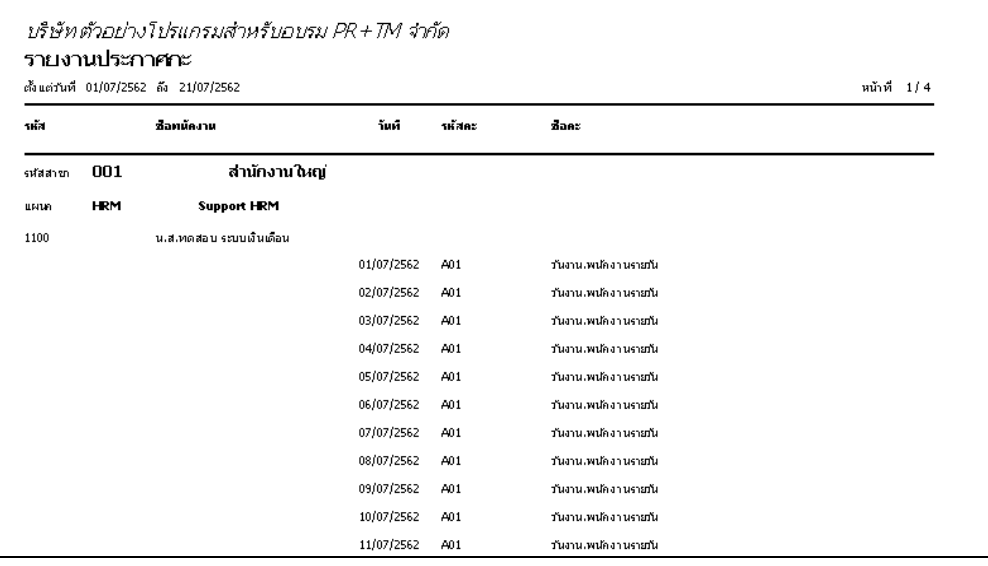

**2. รายงานรายชื่อพนักงานที่มีการประกาศกะมากกว่า 1 กะต่อวัน** กรณีต้องการตรวจสอบกะการทํางานที่ประกาศ ให้กับพนักงานมากกว่า 1 กะต่อวัน

 $\triangleright$  หน้าจอ งานบันทึกเวลา  $\rightarrow$  เลือก เมนูย่อย กะทำงานพนักงาน  $\rightarrow$  เลือก เมนูรายงาน  $\rightarrow$  เลือก รายงาน **ประกาศกะ** เลือก**รายงานรายชื่อพนักงานที่มีการประกาศกะมากกว่า 1 กะต่อวัน**

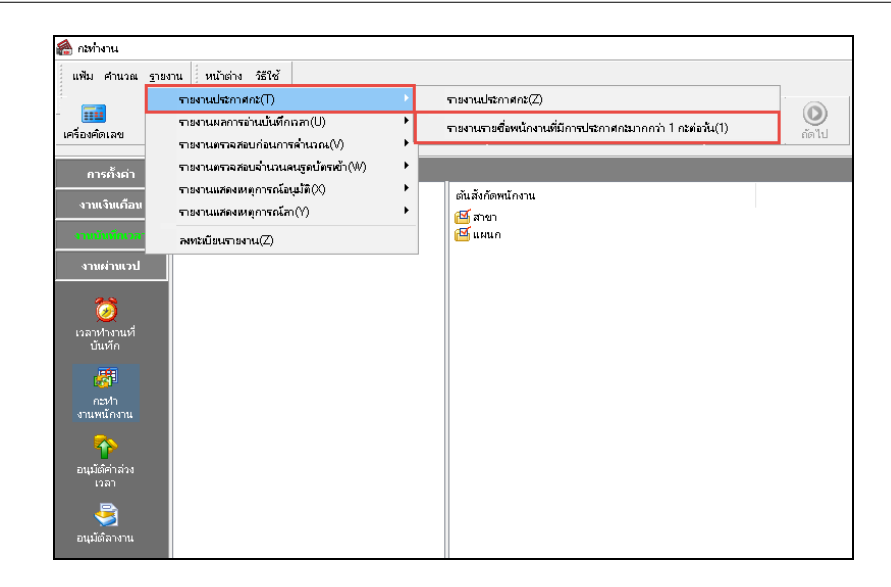

 $\blacktriangleright$  ระบุ ช่วงวันที่ที่ต้องการตรวจสอบการประกาศกะ และ คลิก ปุ่มบันทึก

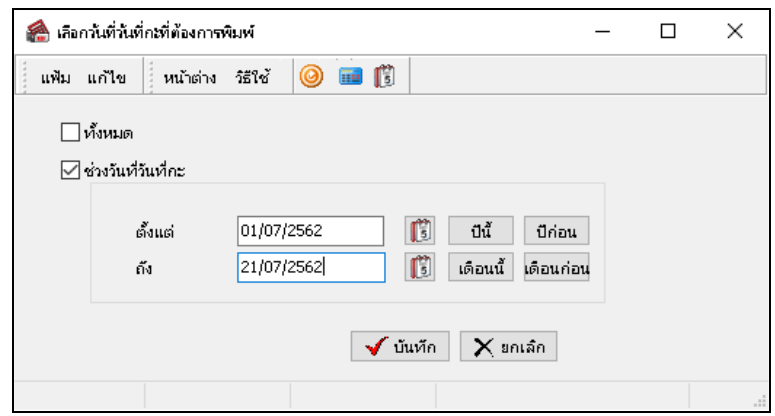

 $\blacktriangleright$  เมื่อปรากฏหน้าจอสั่งพิมพ์รายงาน คลิก **ปุ่มเริ่มพิมพ์** 

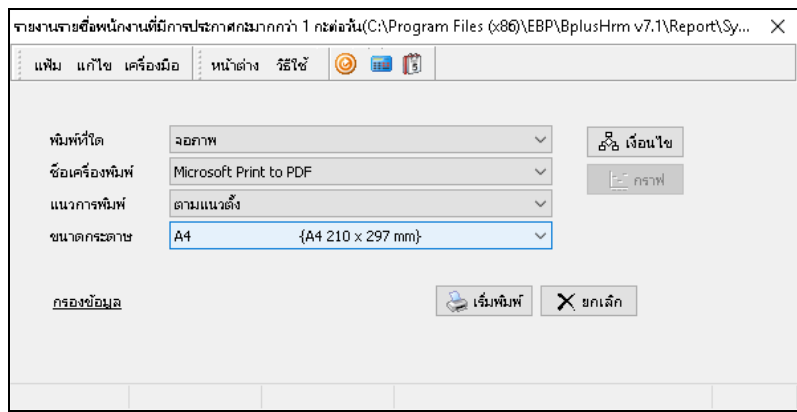

จากนั้นโปรแกรมจะแสดงจอภาพ **รายงานรายชื่อพนักงานที่มีการประกาศกะมากกว่า 1 กะต่อวัน** ดังรูป

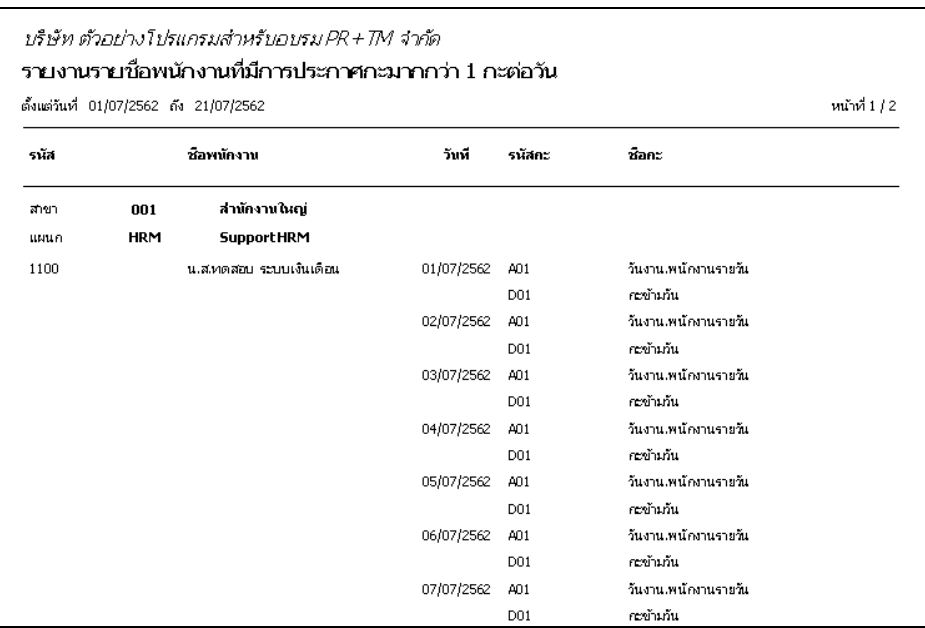

# **ขั้นตอนต่อไป :**

- $\blacktriangleright$   $\,$  กรณีที่ท่านทำการประกาศกะเรียบร้อยแล้ว ขั้นตอนต่อไป คือ
	- 1.อ่านแฟ้มบันทึกเวลาจากเครื่องรูดบัตร โดยสามารถดูรายละเอียดได้ใน บทที่ 22
	- 2.การโอนเวลาที่บันทึกเข้ากะ โดยสามารถดูรายละเอียดได้ใน บทที่ 24